## How To Login in Student Portal Account

Step 1: Please open UEC Portal web site http://www.uecu.ac.in on your browser. Website's Home Page will be open.

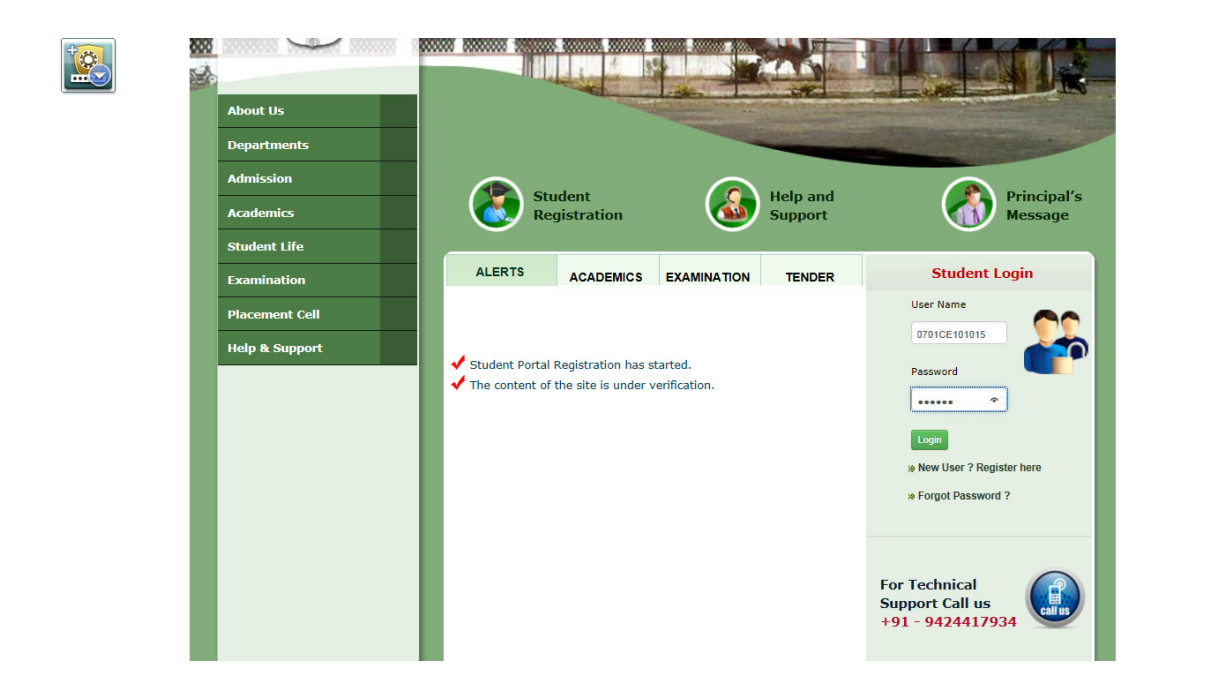

Step 2: Now please see on right hand side portion of the Home Page. "Student Login" Interface is available there. Please enter your User Name & Password which you have given at the time of Registration of UEC Portal.

Note : User Name is your Enrollment No.

Then Click on "Login" button.

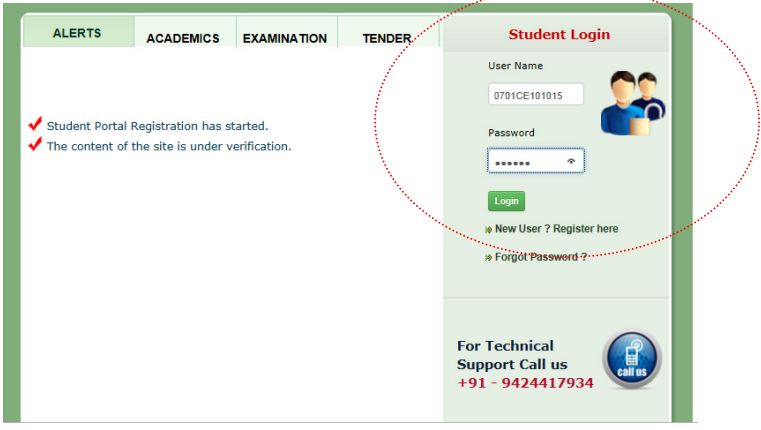

Step 3: If your User Name & Password is correct then you have successfully Login into your Portal Account else warning message will be displayed on your screen.

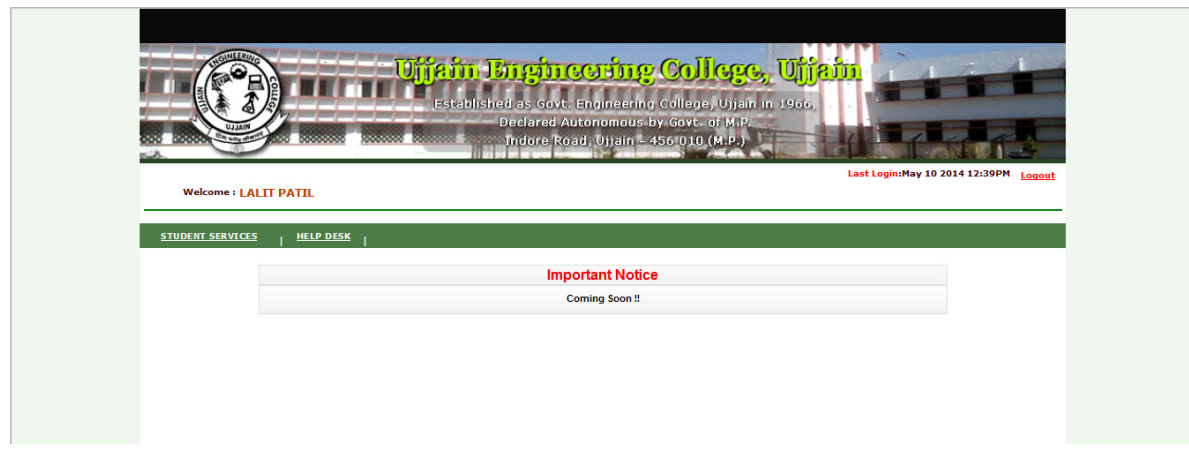